## **Alter Meta Data**

The *Alter Meta Data* command provides two functions. The first is to provide the user with the ability to append more information to the existing grid meta data. This can be particularly useful when it is necessary to retain other information about a grid file, such as the name of the project or the name of the person who created it. The second function allows the user to modify the header of a grid with a new data description and/or data unit. This significantly saves time, as it allows modifications to be made to any grid without having to re-generate it. This tool can be particularly useful for adding data descriptions to grids that originate from sources other than *Vertical Mapper* and for altering a grid so that it can be used with the *Point to Point* and *Viewshed* tools. Both of these tools can only be used on grids in which the data unit is a distance measurement, for example, metres or feet.

- Before initiating this procedure, highlight the grid to be modified in the *Grid Manager*.
- To access the *Alter Meta Data* dialogue choose the **button** from the *Grid Manager* and select the *Alter Meta Data* command from the drop-down menu.

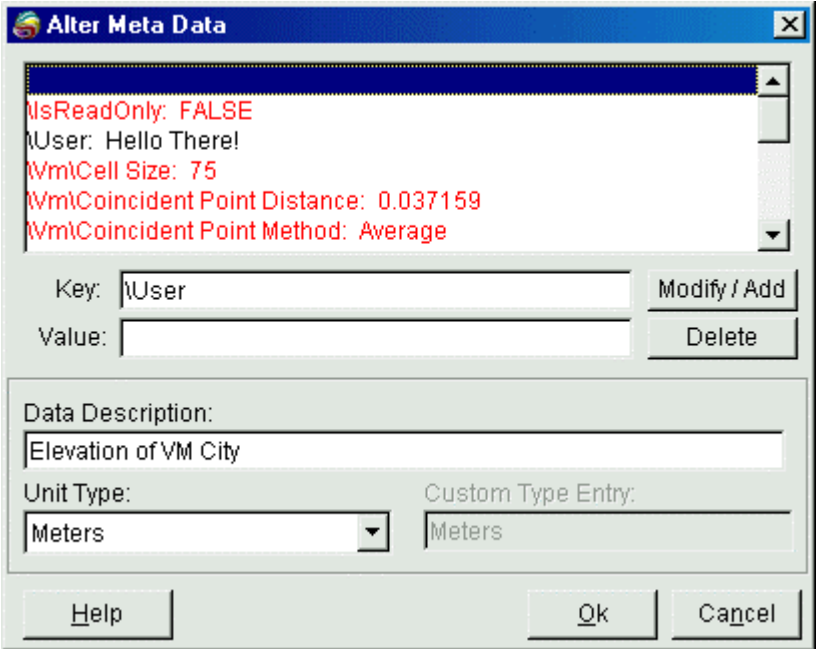

- The *Alter Meta Data* dialogue box provides the interface to the command.
	- 1. The top portion of the dialogue box contains a window displaying the current meta data for the grid. If the file was generated by *Vertical Mapper* then this window will be relatively full of information. Some of the entries are displayed with red text and others are displayed with black text. The text colour indicates which entries are available to be edited. The *Meta Data Editor* can not edit those entries containing a *Vertical Mapper* or MapInfo keys and therefore are displayed with red text. All entries displayed with black text may be edited at any time. When adding new information the blank entry at the top of the meta data list must be highlighted. All new entries will appear in alphabetical order in the list.
		- a) The *Key* edit box is used to identify any new information that is added to the meta data. The default *Key* is "User", however, this can be replaced by any text string.
		- b) The *Value* edit box is where the new information is entered. The text string can be a maximum of 239 characters.
- c) The *Add/Modify* button is used to add the current information or update the selected information.
- 1. In the *Data Description* edit box enter a new grid description up to 31 characters. This description will appear in the *Z Units* tab on the *Grid Manager.*
- 2. The *Unit Type* drop-down specifies the unit of the values contained in the grid. If the *User Defined* option is chosen, then the *Custom Type Entry* edit box will become available, allowing a value to be entered. The *User Defined* data type is always used for grids with Z-values measured in units other than distance units, for example, a unit of currency. It is important to note that this feature does not perform any mathematical calculation on the grid when changing the unit type. The only thing that is occurring is the information contained inside the grid file is being changed.